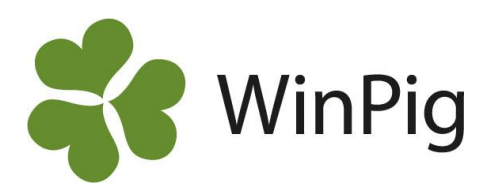

## Håll koll på boxbeläggningen och boxa om flera djur samtidigt

I WinPig Sugg kan du ta fram en djurförteckning grupperad efter box för att se vilka djur som är placerade i vilken box och sedan flytta en grupp med djur genom att kopiera dem och klistra in dem under Flytta djur. Du kan även enkelt boxa om en hel grupp med djur samtidigt på en arbetslista. I detta tips beskrivs båda *metoderna.*

**Ta fram djurförteckningen grupperat efter box** Gå till Management – Djurförteckning, välj dagens datum och tryck på OK. För att gruppera djurförteckningen efter box behöver du först skapa en ny layout genom att kopiera den befintliga layouten för Djurkategori och ge den ett eget namn, t.ex. "Boxar".

Gå sedan till Layoutinställningar **&**, dubbelklicka på layouten för Djur. Bocka för Gruppera efter- Lokal och ta bort markeringen för Typ. Det ska se ut som på bild 1. Tryck på OK.

Nu visar djurförteckningen alla lokaler och hur många djur som går i varje lokal, se bild två. Om du vill se vilka djur som är placerade i en viss box är så expandera den raden genom att klicka på plustecknet  $\mathbb{F}$ .

## **Alt.1: Boxa om djur från djurförteckningen**

Du kan flytta en grupp med djur från en box i boxförteckningen genom att kopiera de djurnummer du vill flytta. Markera djurnumren (inringade på bild 2) och tryck på Ctrl+C. Gå till ikonen/menyvalet Sugga/galt – Flytta djur. I det gröna filterfältet skriver du in Datum för flytten och lokal, se bild 3. Ställ dig sedan på den tomma vita raden för Djurnr och klistra sedan in djurnumren genom att trycka på Ctrl+V.

## **Alt 2: Boxa om flera djur på en arbetslista**

Genom att lägga till kolumner för Flytt, Datum och Till lokal, Kod (se bild 4) på en arbetslista kan du registrera flytt på en hel grupp till exempel i samband med avvänjning. Skriv in datum för flytten och vilken lokal de ska till på översta raden. Markera sedan båda kolumner för samtliga rader med djur som ska flyttas. Högerklicka och välj tilldela värde, som på bild 5. Tryck OK på frågan om du vill kopiera data till övriga rader. Då registreras flytten på alla valda djur.

Bild 4: Lägg till kolumner för Flytt på en arbetslista

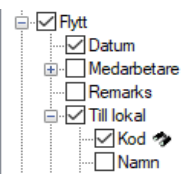

Bild 1: Välj kolumner som ska visas

Bild 2: Djurförteckningen grupperad efter Lokal

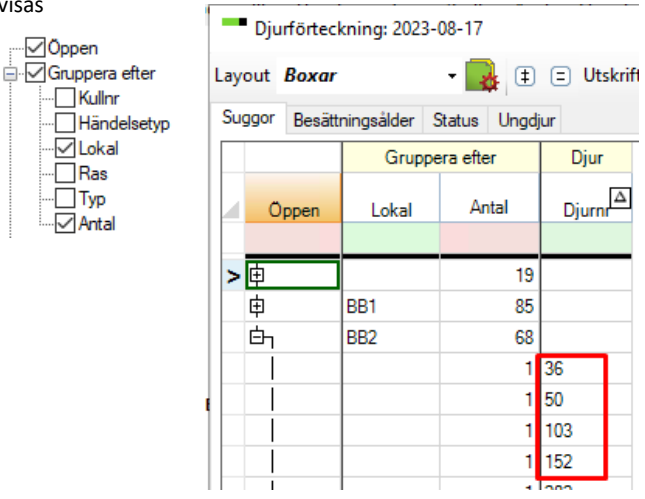

Bild 3: Flytta flera djur samtidigt genom att kopiera och klistra in.

**Five State** Flytta diur

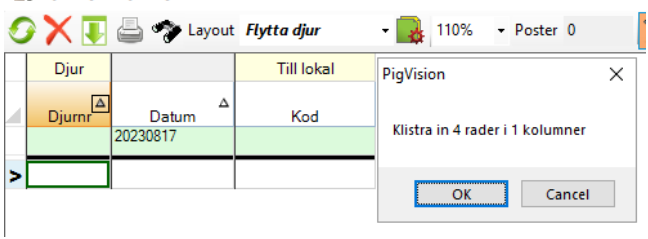

Bild 5: Flytta flera djur samtidigt på en arbetslista genom att markera rader och tilldela värde.

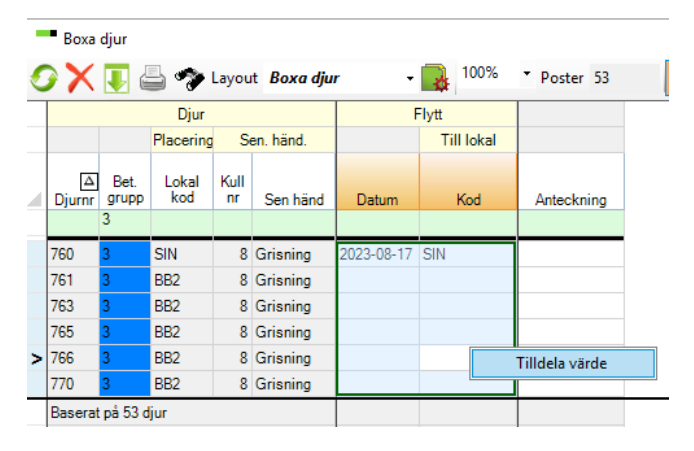

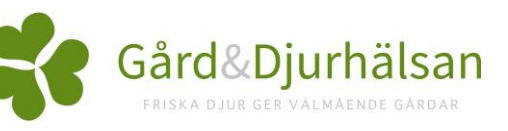